**Cuyahoga Metropolitan Housing Authority**

# **HCVP Applicant/Participant Portal**

## **User Guide**

**Created By: Dave Svec [svecd@cmha.net](mailto:svecd@cmha.net)**

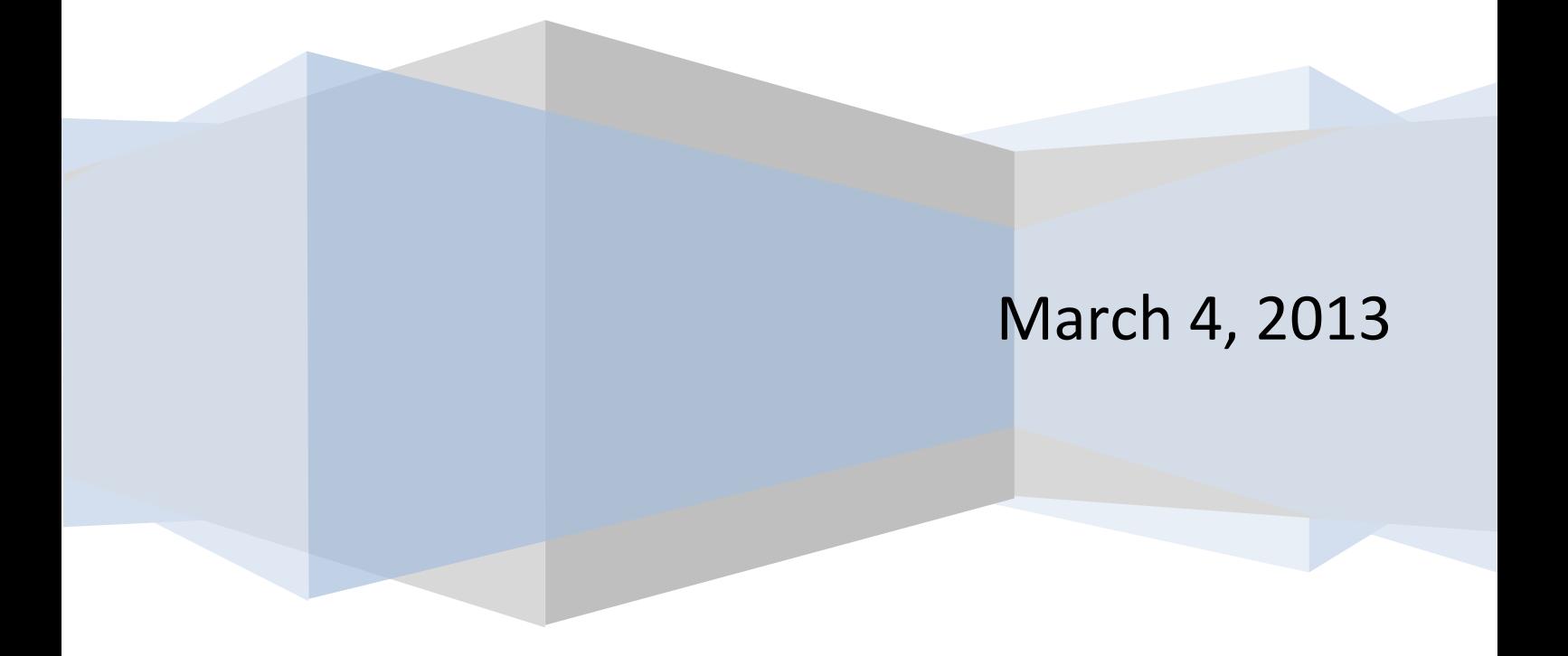

# **HCVP Applicant/Participant Portal**

### **Table of Contents**

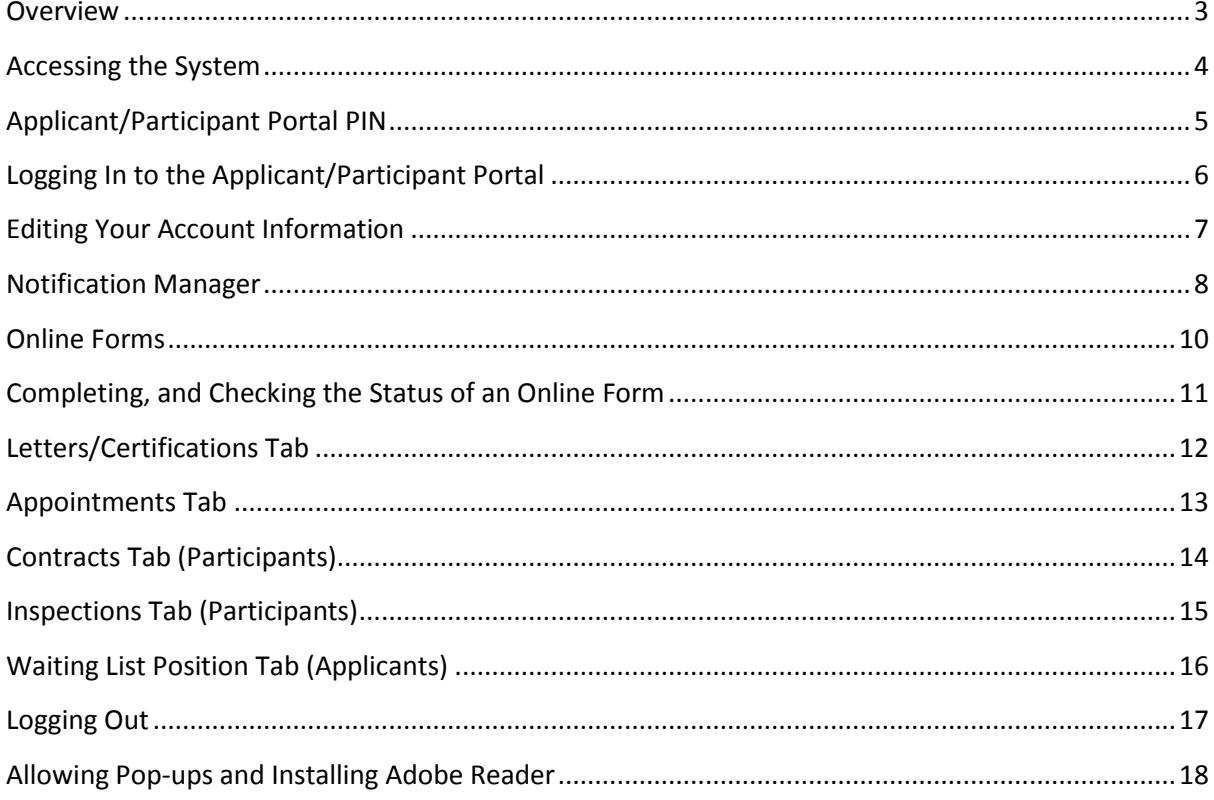

Please Note: The screen shots shown in this guide may differ slightly from the Web site.

### <span id="page-2-0"></span>Overview

The CMHA HCVP Applicant/Participant Portal was created to allow HCVP applicants and participants access to their individual information via CMHA's Web site. The Applicant/Participant Portal is available any time, day or night, which makes it convenient for information to be retrieved after normal business hours. Applicants and participants will be able to complete various online forms, update their address and contact information, be notified via text message or email of upcoming appointments, and much more. Applicants will be able to check their status on the CMHA HCVP wait list, and participants will be able to view their voucher letter, current HAP contract, certification and utility details, inspection results, and more.

The portal will automatically update your account type (Applicant or Participant) based on your current standing within the HCVP. If you register your account as an Applicant, and you are moved to a Participant standing, the portal will update your account and new tabs/information will become available. There is no interaction required by you for these changes to take effect within the portal.

The online forms that are submitted are able to be viewed and interacted with by CMHA staff in order to insure a fast turn-around time. If additional information is needed, CMHA staff can give you a message pertaining to each individual form you submitted.

### <span id="page-3-0"></span>Accessing the System

In order to access your information within the Applicant/Participant Portal, you must first register by entering your Social Security Number in our secure registration form. To register for a new account, follow the steps below for instant access into the Applicant/Participant Portal:

- 1. Type<http://www.cmha.net/apportal> in your Internet browser's address bar
	- a. The portal can also be accessed from the "Housing Choice" menu at the top of the CMHA Web site, or from the "HCVP Applicant/Participant Portal" link in the "Resource Center" of CMHA's home page
- 2. Click the **Register** link on the left-hand side of the page

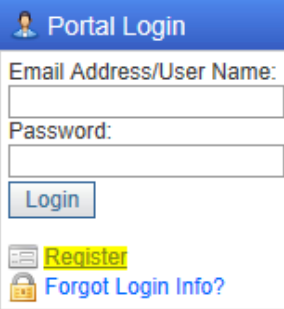

3. Enter your Social Security Number or client number in the box (including dashes "-" when applicable) and click the **Validate Number** button (Your SSN is encrypted within the Applicant/Participant Portal)

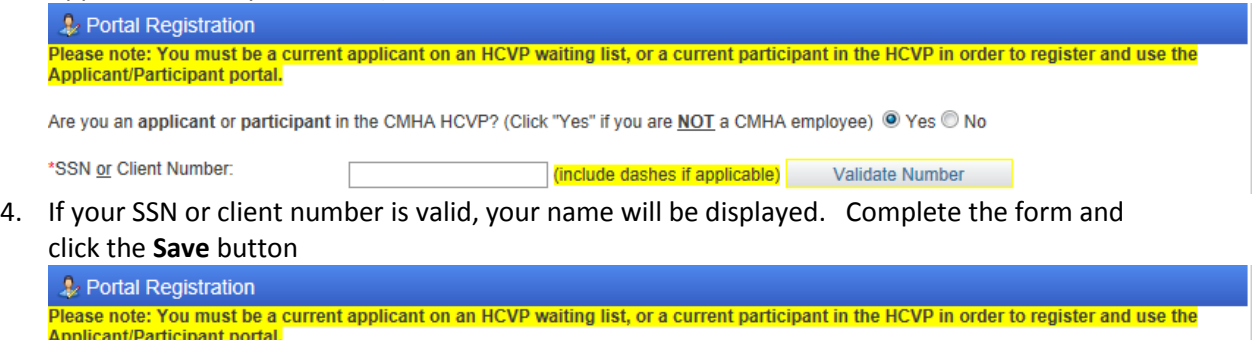

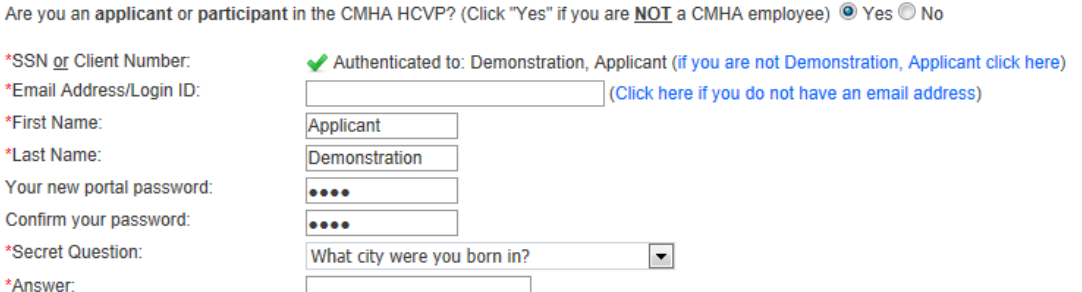

5. Your account will be created and you will be re-directed to the portal home page

Save Cancel

### <span id="page-4-0"></span>Applicant/Participant Portal PIN

Once your account has been created, you will receive a message that includes your randomly generated PIN number. The PIN number that you receive is required in order for you to submit any online form within the portal.

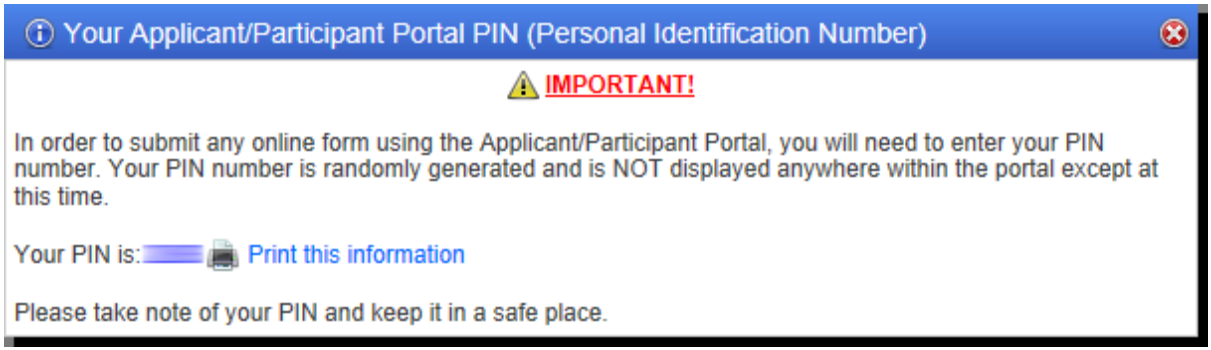

We recommend keeping track of your PIN in a safe place. The use of your PIN within the portal signifies that you are the one completing the form. It acts as your signature on forms that do not require a physical signature.

If at any time you misplace your PIN, you can have a new one generated for you from within the portal. To re-issue a PIN, follow the instructions below:

1. Click the **Re-issue PIN** link on the left-hand side of the page (you must be logged in to see this link)

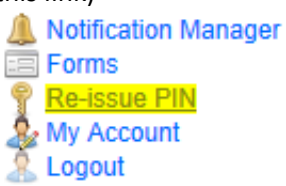

2. Enter the last 4 digits of your SSN and your current password

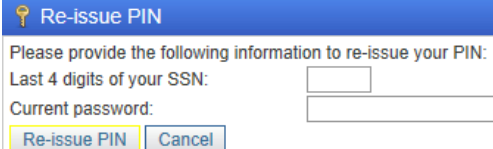

- 3. Click the **Re-issue PIN** button
- 4. Your new PIN will appear on the screen

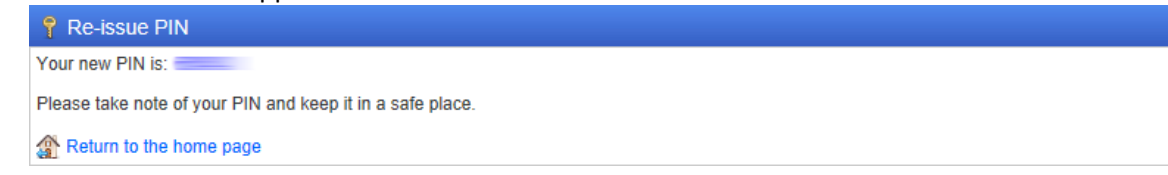

### <span id="page-5-0"></span>Logging In to the Applicant/Participant Portal

Once you have created your account within the Applicant/Participant Portal, you can log back in to your account at any time. To login to your account, follow the steps below:

- 1. Type<http://www.cmha.net/apportal> in your Internet browser's address bar
	- a. The portal can also be accessed from the "Housing Choice" menu at the top of the CMHA Web site, or from the "HCVP Applicant/Participant Portal" link in the "Resource Center" of CMHA's home page
- 2. To login, enter your email address/user name and password in the login form on the lefthand side of the page and click the **Login** button

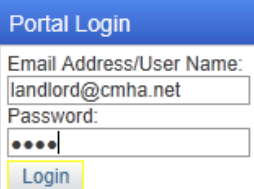

#### **How to login if you forgot your user name or password**

If you forgot your user name or password, follow the steps below to gain access to the Applicant/Participant Portal:

1. Click the **Forgot Login Info?** link on the left-hand side of the page

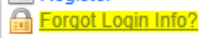

2. Click the radio button next to the option that you need help with

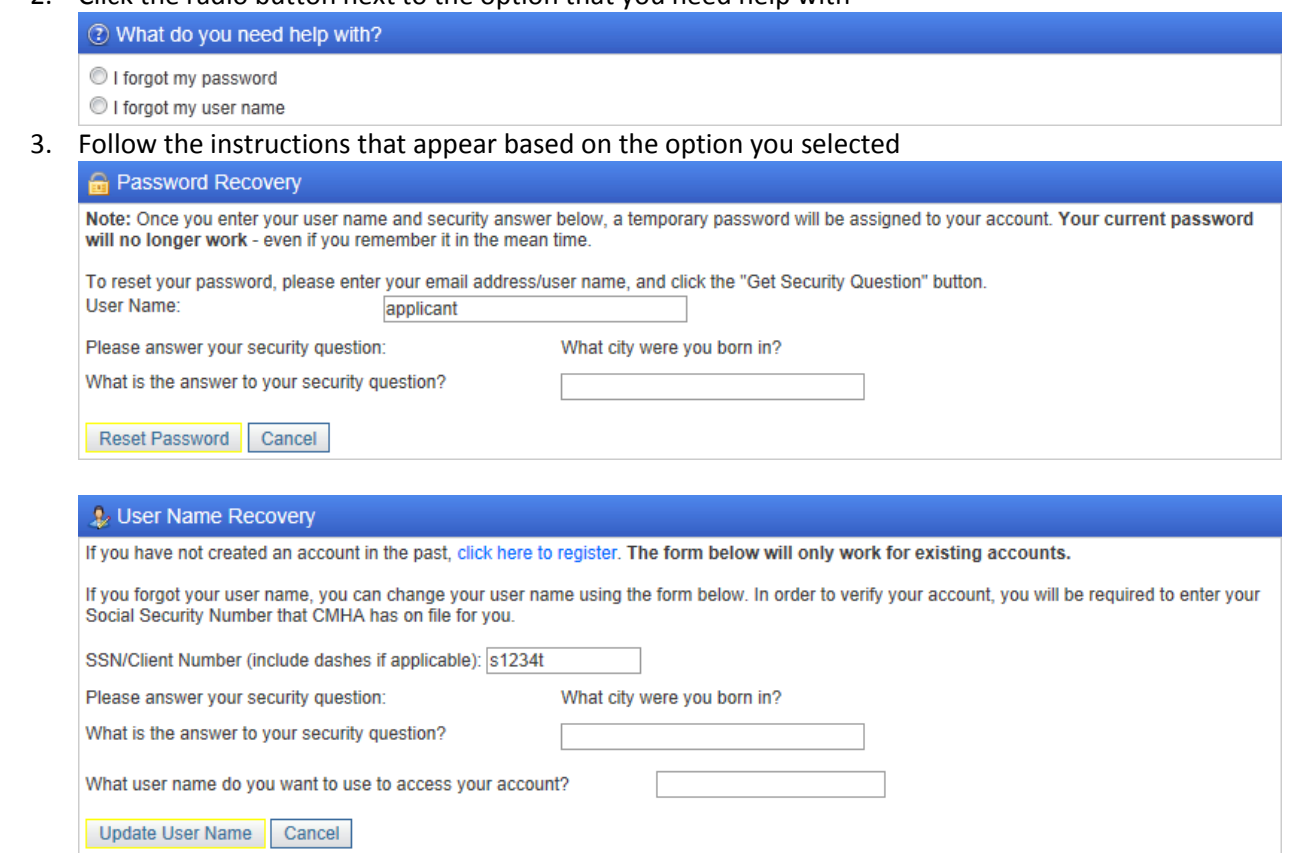

### <span id="page-6-0"></span>Editing Your Account Information

- 1. Login to your Applicant/Participant Portal account
- 2. Click the **My Account** link on the left-hand side of the page, or in the upper right-hand corner of the page

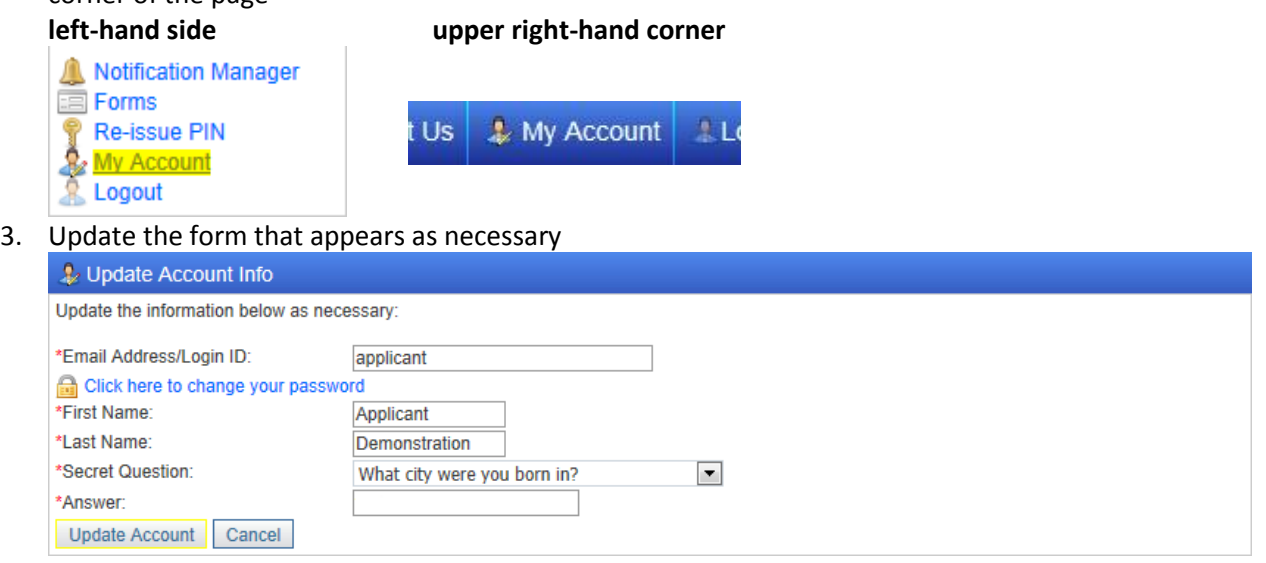

- 4. Click the **Update Account** button
- 5. If you update your email address/login ID, password, secret question or secret answer, you will receive an email (if you login with an email address) letting you know that a change has been made to your account

If you receive an email that a change was made to your account, but you did not make the change, please contact HCVP Customer Service at (216) 431-1471.

#### **To change your password, follow the steps below:**

- 1. Follow steps 1 and 2 above
- 2. Click the **Click here to change your password** link

**Re** Click here to change your password

a. Complete the form that appears entering your current password and your new password twice

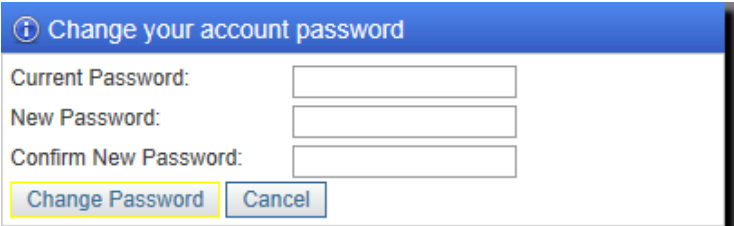

b. Click the **Change Password** button (password changes take effect immediately)

### <span id="page-7-0"></span>Notification Manager

The Applicant/Participant Portal is setup to notify you when certain appointments are scheduled, or if your status on the wait list changes. You have the option to receive a text message, email, or both for each type of available notification. All notifications are included in one email and/or text message.

#### **Notification Settings:**

- 1. Login to your Applicant/Participant Portal account
- 2. Click the **Notification Manager** link on the left-hand side of the page
	- Notification Manager **Esta** Forms Re-issue PIN My Account
	- Logout
- 3. The options that appear will depend on your account type (Applicant or Participant)
	- a. Applicants and/or Participant options
		- i. Form Status Updates
			- 1. This setting allows you to specify if you would like to receive an email or text message when the status of a form that you submitted has been changed
			- *2. Emails/text messages are sent immediately after the status changes*
		- ii. Misc Portal Information
			- 1. This setting allows CMHA to send you general notifications
	- b. Applicant Options
		- i. Interview Appointments
			- 1. You receive a notification when a new appointment is scheduled,
				- and a reminder up to 2 days before the appointment date
		- ii. Wait List Status Update
			- 1. You will receive a notification based on your selection and position on the wait list
			- 2. Notifications are sent if your overall position changes or if your position by bedroom size changes
	- c. Participant Options
		- i. New Inspections
			- 1. You receive a notification when a new inspection is scheduled, and a reminder up to 2 days before the inspection date
		- ii. Changes to Your Rent
			- 1. You receive a notification when your rent increases or decreases
		- iii. Recertification Appointment
			- 1. You receive a notification when a recertification appointment is scheduled, and a reminder up to 2 days before the appointment date
		- iv. Hearing Appointment
			- 1. You receive a notification when a hearing is scheduled, and a reminder up to 2 days before the hearing date
- 4. Adjust the settings as necessary and click the **Save Notification Settings** button

#### **Text Message Settings:**

1. Enter your cell phone number and service provider in the appropriate boxes

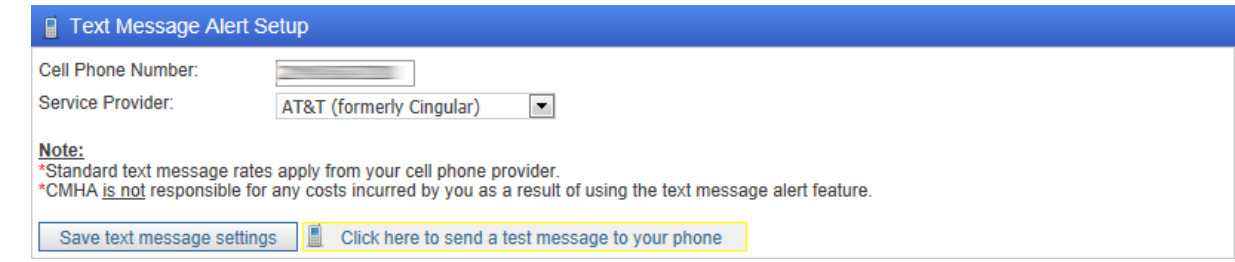

- 2. Click the **Click here to send a test message to your phone** button
	- a. This will send a test message to the phone number you entered (please allow up to 5 minutes for the test message to be received)
- 3. If you receive the test message, click the **I received the test message** button

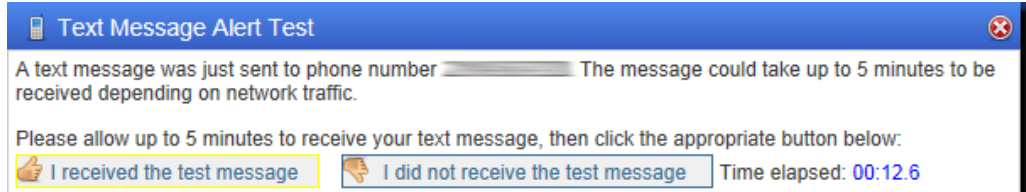

- 4. If you did not receive the test message, click the **I did not receive the test message** button and check the number and service provider information you entered.
- 5. Once the test message has been received, click the **Save text message settings** button

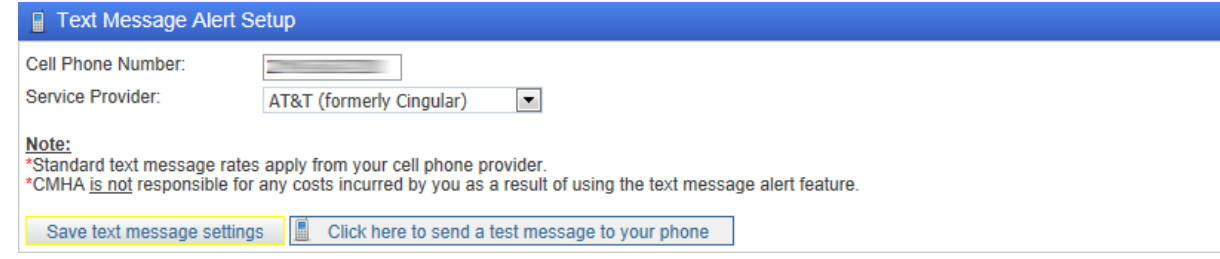

#### **Email Settings:**

If you choose to be notified by email, and you login to the portal with a valid email address, the notification emails will be sent to that email address by default. If you would like for the notification emails to be sent to a different email address, or you do not login to the portal with an email address, you can choose to have the notification emails sent to the email address you enter in this section.

1. Enter the email address that you would like the notifications to be sent to

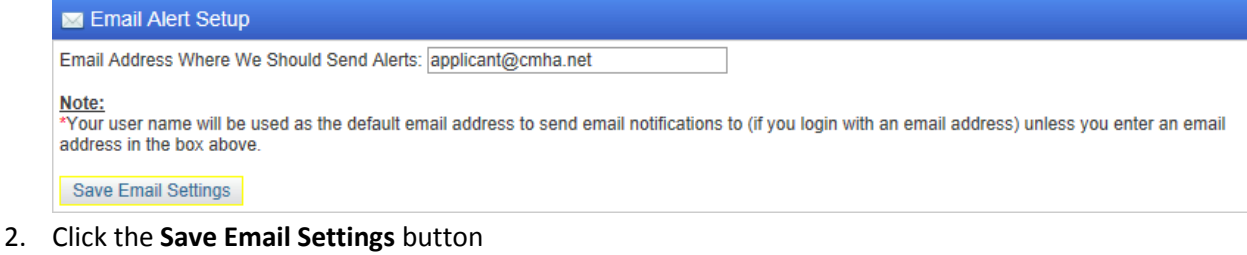

#### **Notes:**

- Standard text message rates apply from your cell phone provider
- CMHA is not responsible for any costs incurred by you as a result of using the text message alert feature

### <span id="page-9-0"></span>Online Forms

Most online forms do not require you to physically sign the form. Once you complete a form and enter your PIN number, an email will be sent to CMHA notifying them that a new form has been submitted. For security reasons, the information within your form is not transmitted through email.

Once the CMHA employee receives the notification email, they will load your form within the portal and take any necessary action. If additional information is required, the CMHA employee can send you a message letting you know what information is needed.

You are able to view any online form that you submitted, along with the real-time status of each form. Once you load a form that you submitted, you will see any messages from CMHA and/or any updates to the form that were made by CMHA. If additional information is needed, or a form you submitted has been marked as completed by CMHA, you will receive an email based on your "Form Status Updates" setting (see the *[Notification Manager](#page-7-0)* section of this guide).

Forms can be accessed by following the steps below:

- 1. Login to your Applicant/Participant Portal account
- 2. Click the **Forms** tab at the top of the page Home **External Profession** Letters/Ce
- 3. Click on the link of the form you want to complete

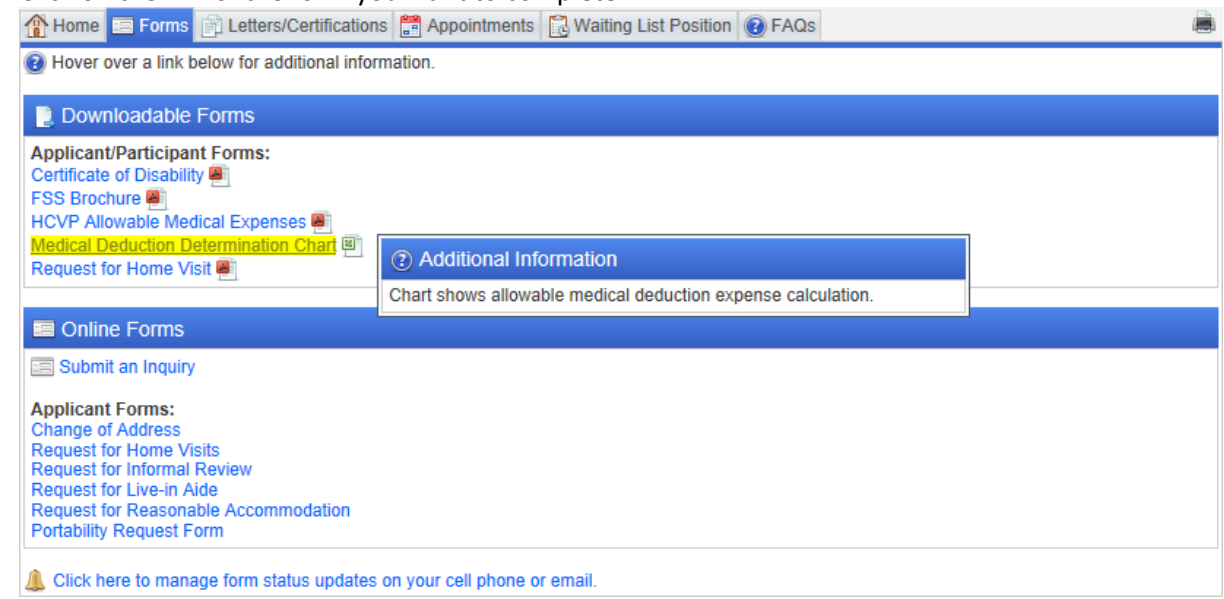

a. If you hover over a form's link, additional information will appear giving information about what the form is used for

### <span id="page-10-0"></span>Completing, and Checking the Status of an Online Form

#### **Completing and Submitting a Form:**

- 1. After you select the form, the form will appear, and certain information will be prepopulated (if available)
- 2. To make it easier to find the form fields, click the **Highlight form fields** link
	- a. This will highlight all of the form fields in yellow

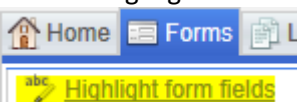

3. Complete the form as necessary and enter your PIN number in the space provided at the bottom of the form

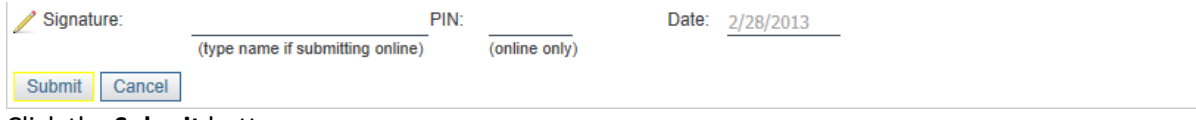

- 4. Click the **Submit** button
- 5. If your PIN number was entered correctly, the form will be submitted, and a notification will be sent to CMHA

#### **Checking the Status of a Form:**

- 1. Follow the steps in the *Online Forms* section above to load the form
- 2. Once you submit a form, a drop down list of all the forms you submitted will appear at the top of the page
- 3. When you click on the drop down list, a list of the forms you submitted will appear along with the date and time the form was submitted and the current status of that form

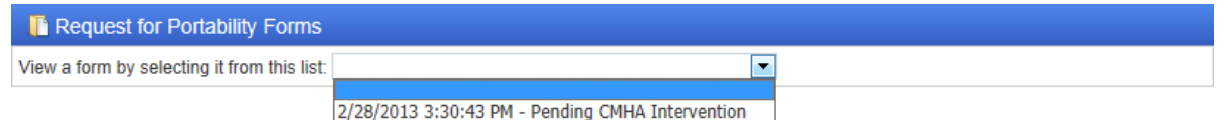

 $\bullet$ 

#### **Re-loading/re-submitting a Form:**

- 1. Follow the steps in the *Checking the Status of a Form* section above
- 2. Click the form you would like to load from the drop down list
- 3. The form will appear, along with any messages from CMHA regarding the form

1 Message From CMHA Regarding This Form This is a sample message from CMHA regarding the Portability Request Form you submitted

- 4. Depending on the form's status, you may be able to make changes to the form
- 5. Make any necessary changes, re-enter your PIN, and click the **Update** button (if applicable) / Signature: PIN: Date: 2/28/2013 (type name if submitting online) (online only)

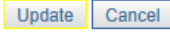

6. If you are making changes to the form because additional information was needed from CMHA, an email notification will be sent back to CMHA letting them know you updated the form.

### <span id="page-11-0"></span>Letters/Certifications Tab

The Letters/Certifications tab contains your voucher letter, details about your rent, and a list of your utilities and who is responsible for paying them.

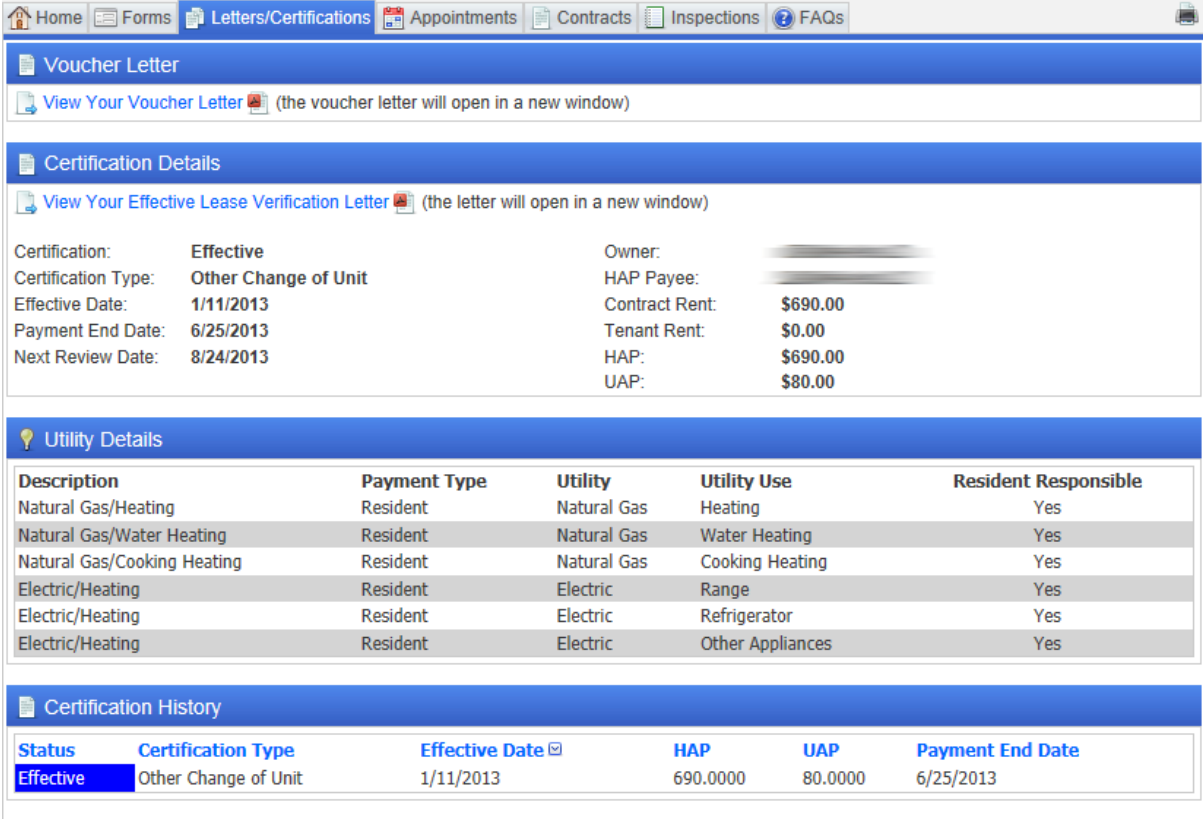

To view a copy of your voucher letter (Participants), click the **View Your Voucher Letter** link at the top of the page. Your voucher letter will appear in a new window. You can save the voucher letter to your computer once it has finished loading.

Voucher Letter

View Your Voucher Letter (8) (the voucher letter will open in a new window)

To view a copy of the effective lease verification letter (Participants), click the **View Your Effective Lease Verification Letter** link. The letter will appear in a new window. You can save the letter to your computer once it has finished loading.

Certification Details

View Your Effective Lease Verification Letter (a) (the letter will open in a new window)

#### **Notes:**

- Pop-ups need to be allowed in order for your letters to appear
- Adobe Reader must be installed on your computer to view the letters
- See the *Allowing Pop-ups and Installing Adobe Reader* section at the end of this guide

### <span id="page-12-0"></span>Appointments Tab

The Appointments tab will display upcoming appointments based on your account type (Applicant or Participant). Applicants will be able to see any interview appointments, and participants will be able to see annual inspection dates, next recertification dates, and any hearing dates that are scheduled.

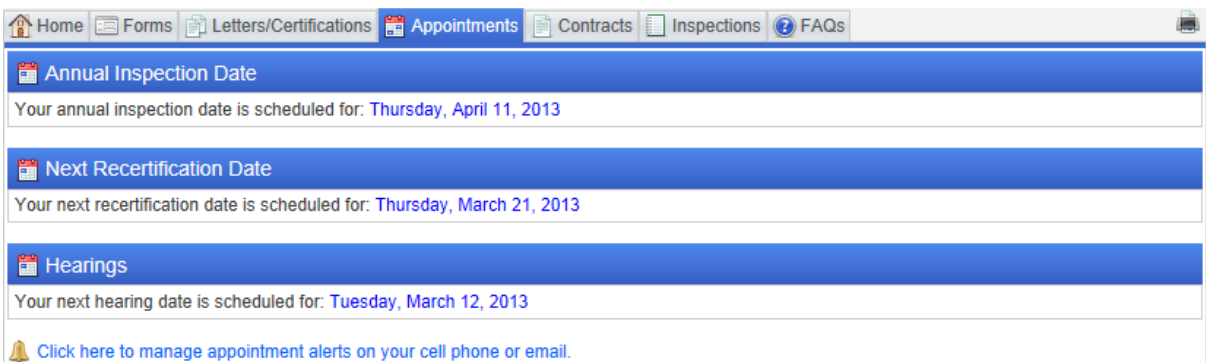

At the bottom of the Appointments tab, there is a link to the Notification Manager section of the portal. See the *Notification Manager* section of this guide for information regarding the Notification Manager.

### <span id="page-13-0"></span>Contracts Tab (Participants)

If you need to access your current HAP contract, you can do so from the Contracts tab.

To view a copy of your HAP contract, click the **View Your Current HAP Contract** link at the top of the page.

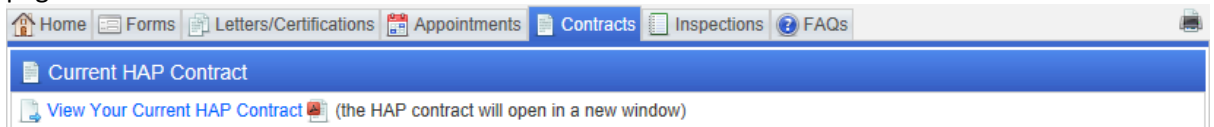

Your HAP contract will appear in a new window. You can save the HAP contract to your computer once it has finished loading.

#### **Notes:**

- Pop-ups need to be allowed in order for your contract to appear
- Adobe Reader must be installed on your computer to view the contract
- See the *Allowing Pop-ups and Installing Adobe Reader* section at the end of this guide

### <span id="page-14-0"></span>Inspections Tab (Participants)

The Applicant/Participant Portal will display the inspection history for your unit over the past year. The type of inspection, overall result, scheduled date, and inspected date will be displayed as a summary for the past year's inspections.

If there are any failed inspection items, you will be able to see what failed, what section of the unit the failed item was in, and who is responsible for repairing the failed item.

To access your inspections and any failed items, follow the steps below:

- 1. Login to your account
- 2. Click the Inspections tab
- 3. The summary of inspections will appear

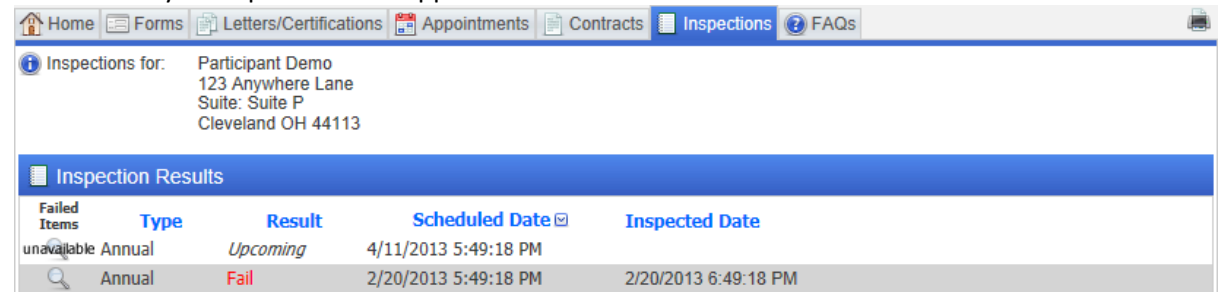

- 4. If there are multiple inspections listed, you can sort the list by clicking on the column headings
- 5. If there are any failed items for that inspection, a clickable magnifying glass will appear in the first column of the summary table
- 6. Click the magnifying glass to view the failed inspection items

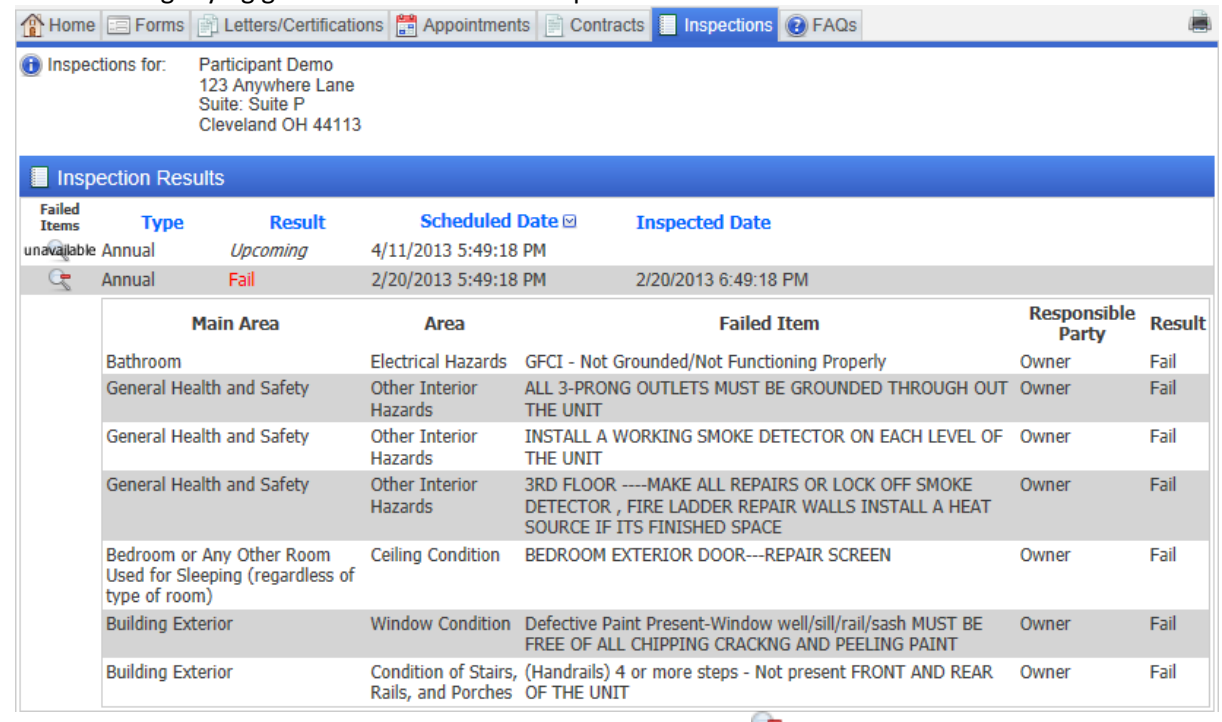

7. To hide the failed inspection items, click the magnifying glass  $\blacksquare$  icon

### <span id="page-15-0"></span>Waiting List Position Tab (Applicants)

To view your position on the CMHA HCVP waiting list, follow the steps below:

- 1. Login to your account
- 2. Click the Waiting List Position tab
- 3. The date the statistics were last updated will appear at the top of the page
- 4. A table will be shown that includes the waiting list name you are currently on, your overall position on the waiting list, your position on the list based on the bedroom size you requested, and your status on the waiting list Appointments a Waiting List Position ● B Home Precise in Letters/Certifications a Appointments a Waiting List Position **I** Wait List Position Statistics current as of Friday, March 01, 2013 12:00 AM. **Waiting List Name Overall Position Position by Bedroom Size Status Preliminary Applicant** 2006 HCVP PB Wait List 85 156 Click here to manage wait list alerts on your cell phone or email.
- 5. If you are on multiple HCVP waiting lists, the additional list(s) and your position on that list will appear

At the bottom of the Waiting List Position tab, there is a link to the Notification Manager section of the portal. See the *Notification Manager* section of this guide for information regarding the Notification Manager.

### <span id="page-16-0"></span>Logging Out

Once you have finished using the Applicant/Participant Portal, we recommend that you logout so that anyone else that uses your computer will not be able to see the information in your account.

There are a couple ways to logout of the Applicant/Participant Portal as described below:

To logout of the Applicant/Participant Portal, you can either click the **Logout** link on the left-hand side of the page, or in the upper right-hand corner of the page:

#### **Left-hand side option**

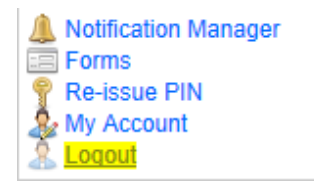

#### **Upper right-hand corner option**

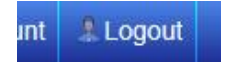

### <span id="page-17-0"></span>Allowing Pop-ups and Installing Adobe Reader

Certain information that is displayed in the Applicant/Participant Portal requires you to enable popups and/or have Adobe Reader installed on your computer. The instructions below go over the steps on how to enable pop-ups for Internet Explorer and Firefox.

#### **Allowing pop-ups in Internet Explorer**

- 1. Click the **Tools** menu **Pop-up Blocker Pop-up Blocker Settings**
	- tes <mark>Iools H</mark>elp Delete Browsing History... Ctrl+Shift+Del InPrivate Browsing Ctrl+Shift+P Diagnose Connection Problems... Reopen Last Browsing Session Ctrl+Shift+F **InPrivate Filtering** InPrivate Filtering Settings Pop-up Blocker Turn Off Pop-up Blocker  $\bar{\mathbf{r}}$ SmartScreen Filter Pop-up Blocker Settings  $\mathbf{p}$
- 2. Type **www.cmha.net** in the "Address of website to allow:" box

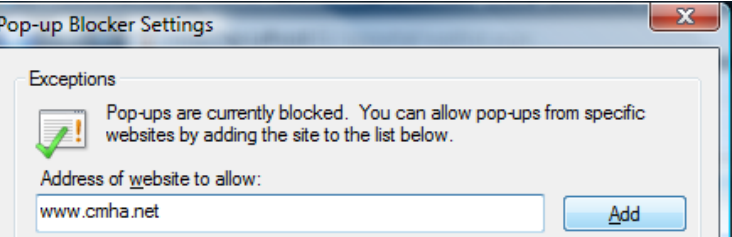

- 3. Click the **Add** button
- 4. Click the **Close** button at the bottom of the settings box

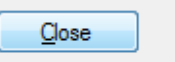

5. You may need to refresh the page for the settings to take effect

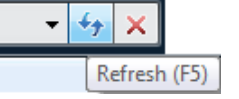

#### **Allowing pop-ups in Firefox**

1. Click the **Tools** menu  $\rightarrow$  **Options...**<br>  $\frac{1}{2}$   $\frac{1}{2}$   $\frac{1}{2}$  **E**lep

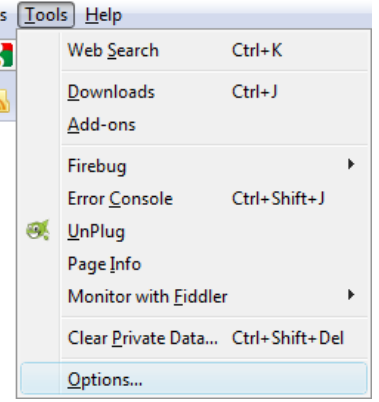

2. Click the **Content** tab at the top of the window that appears

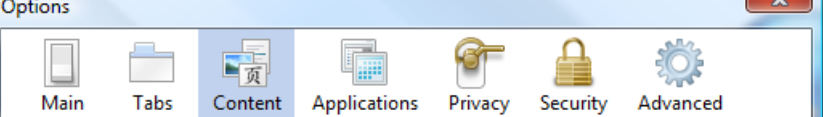

3. Click the **Exceptions...** button in the "Block pop-up windows" row

 $\sqrt{2}$  Block pop-up windows

Exceptions...

 $\sim$ 

4. Type **www.cmha.net** in the "Address of web site:" box

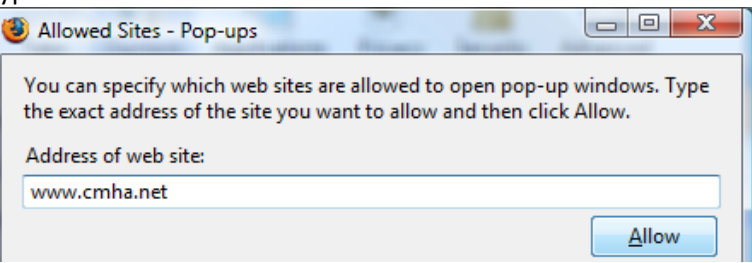

- 5. Click the **Allow** button
- 6. Click the **Close** button at the bottom of the settings box

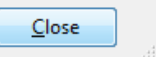

7. Click the **OK** button on the Options box

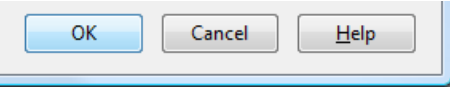

8. You may need to refresh the page for the settings to take effect iew Histell

#### **Installing Adobe Reader on your computer**

- 1. [Click here to install Adobe Reader on your computer](http://www.adobe.com/products/acrobat/readstep2.html)
- 2. Click the **Download now** button near the bottom of the page once the Adobe Web site loads, and follow the instructions that appear<br>By clicking the Download now button, you acknowledge that you have re Software Licensing Agreement.

Download now